# 奔驰 **GLK** 仪表温度单位修改方法

- 功能说明: 修改仪表温度单位
- 支持产品: 元征全系列综合诊断设备。
- 实测车型: 2014 款奔驰 GLK

## 操作过程:

1. 仪表温度单位为华氏度

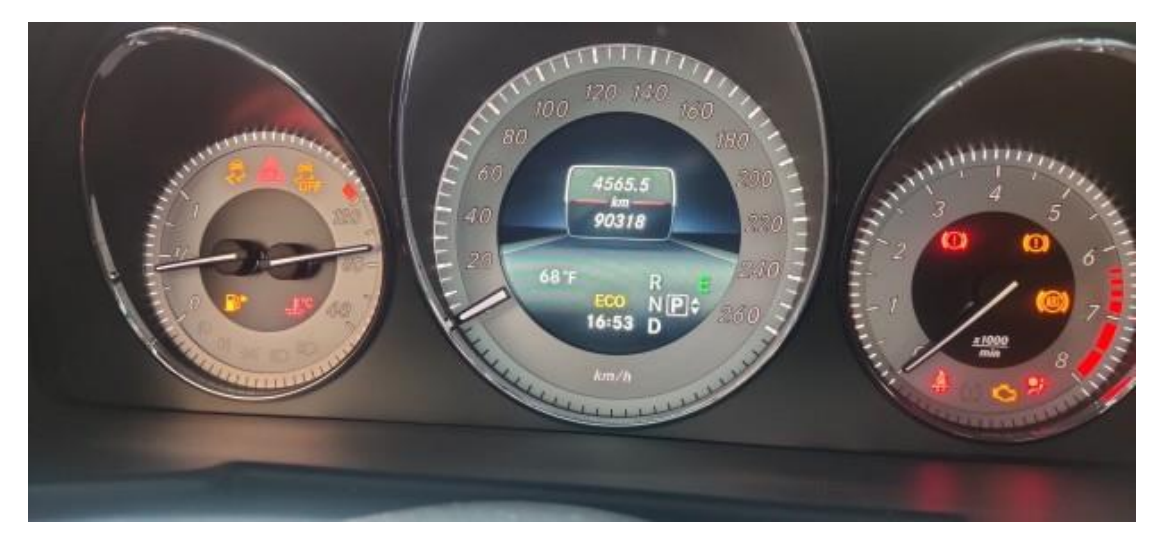

2. 用 X-431 PADIII 进入奔驰诊断软件,点击【系统选择】;

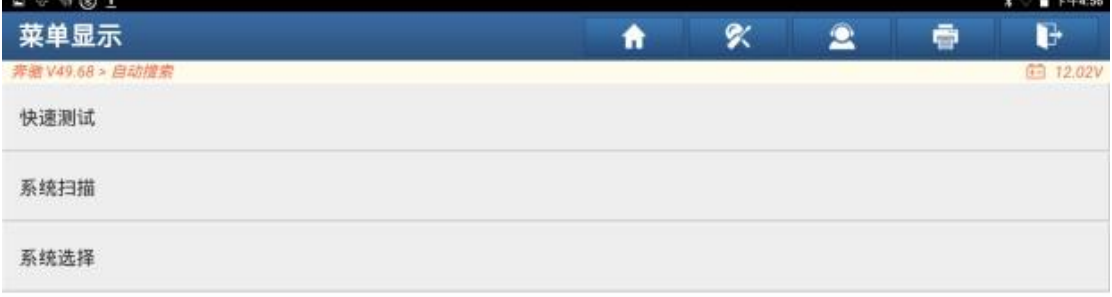

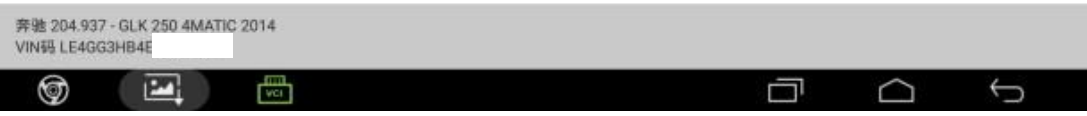

#### 3. 选择【仪表】;

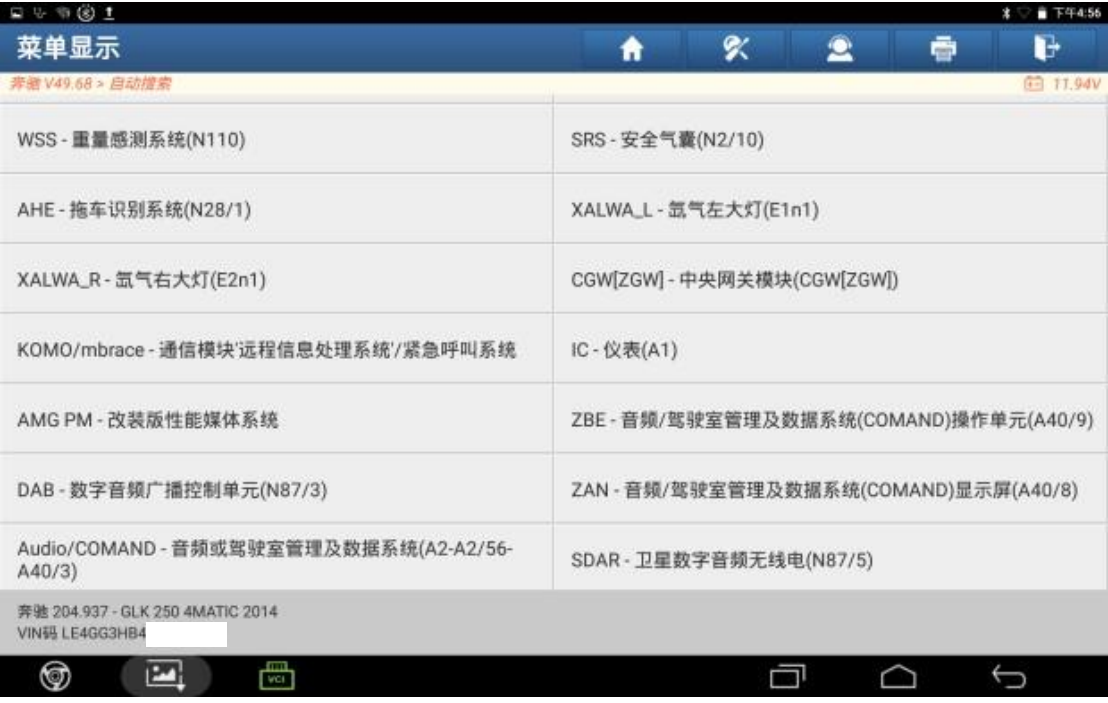

#### 4. 点击【隐藏/改装】;

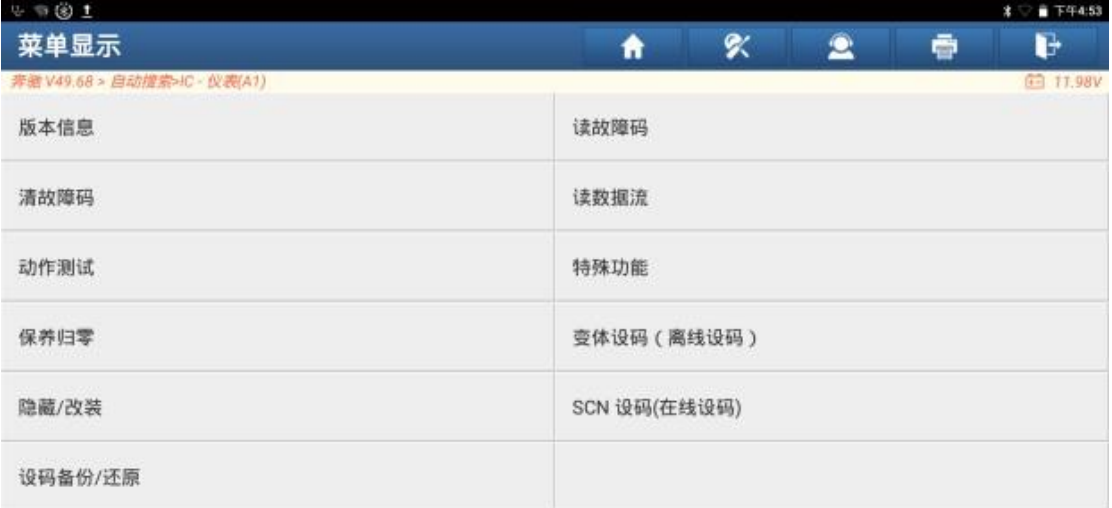

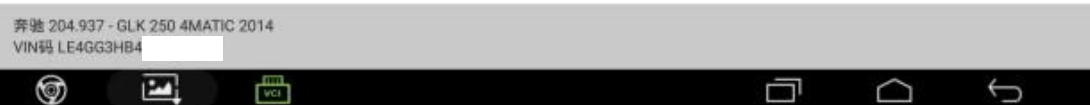

#### 5. 选择【Display Unit Personalization】;

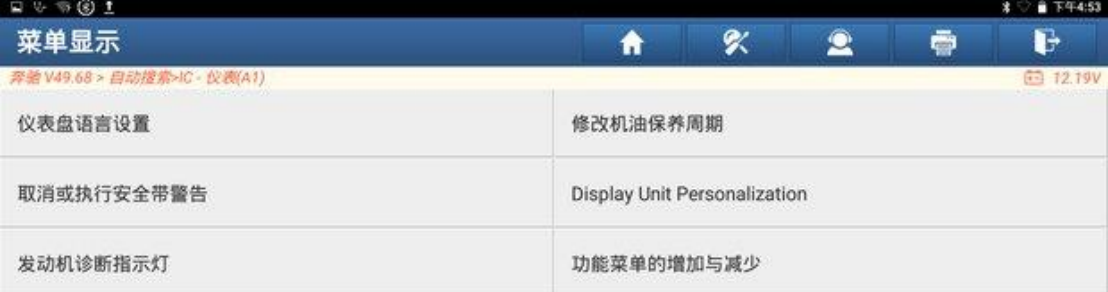

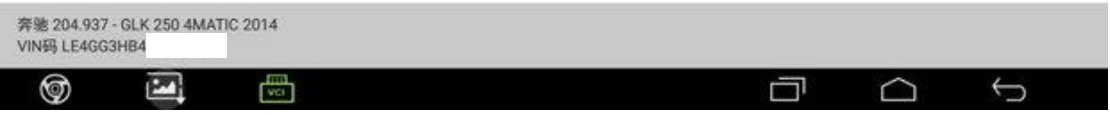

#### 6. 修改编码前,先备份设码数据,点击【备份】;

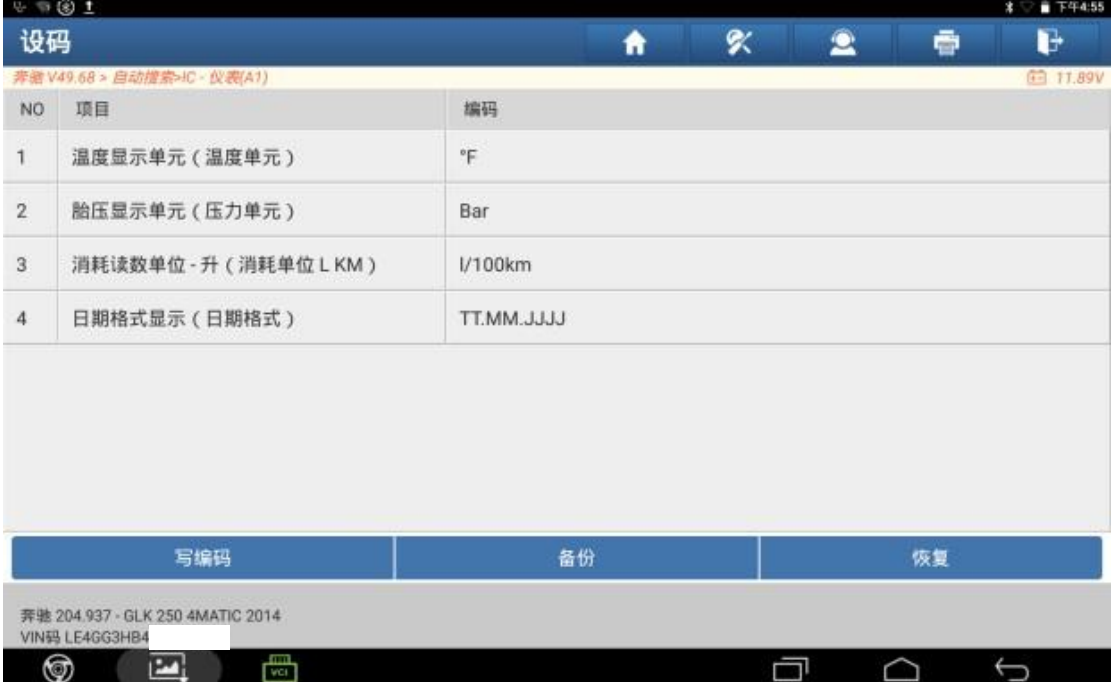

7. 备份成功,点击"确定";

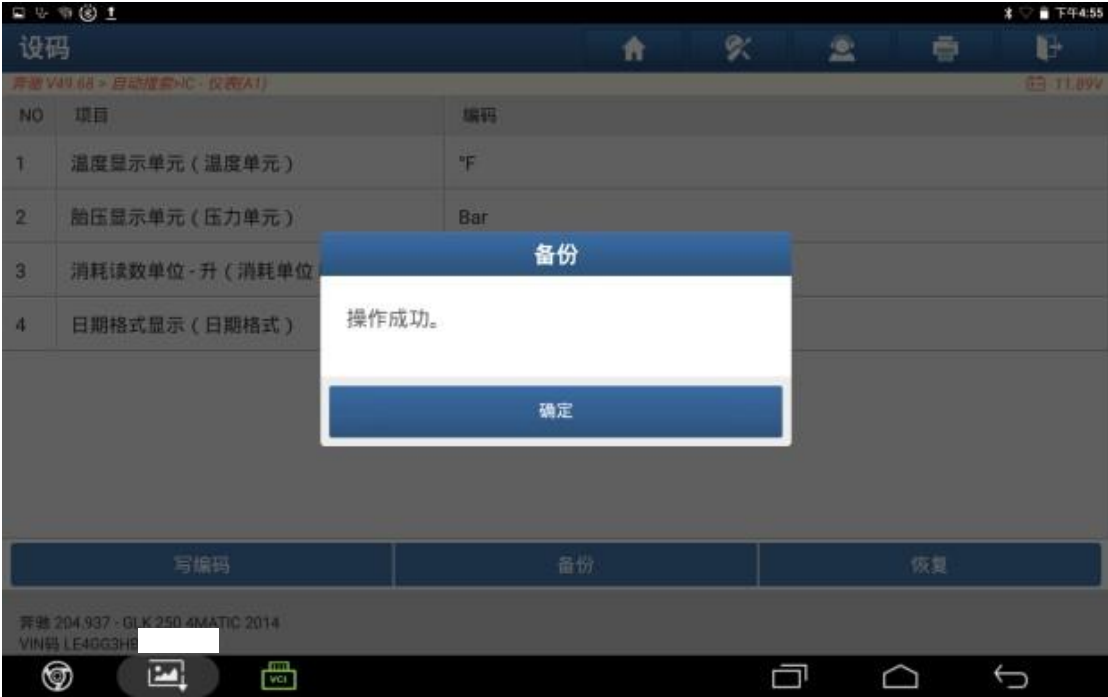

### 8. 点击【1. 温度显示单元(温度单元)】;

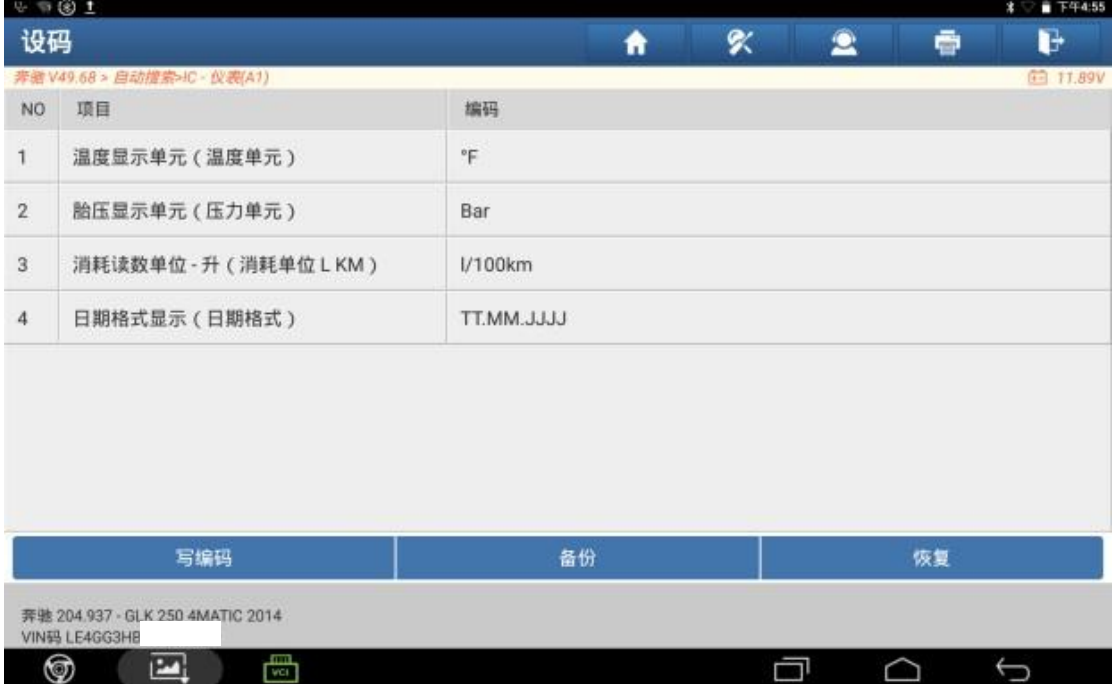

### 9. 点击【°C】;

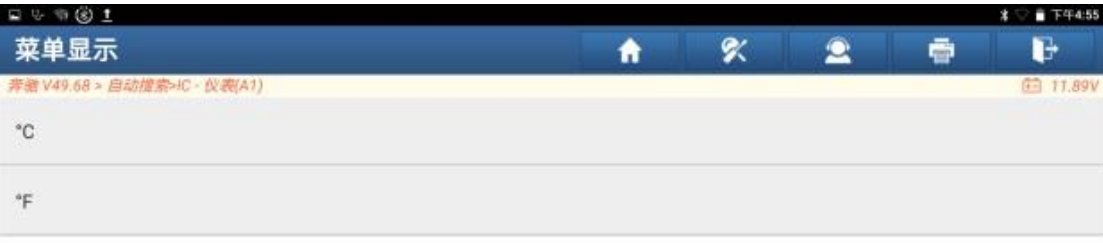

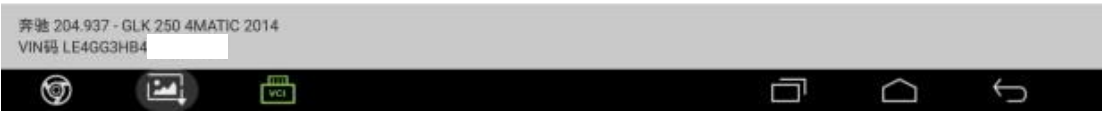

### 10.点击【写编码】;

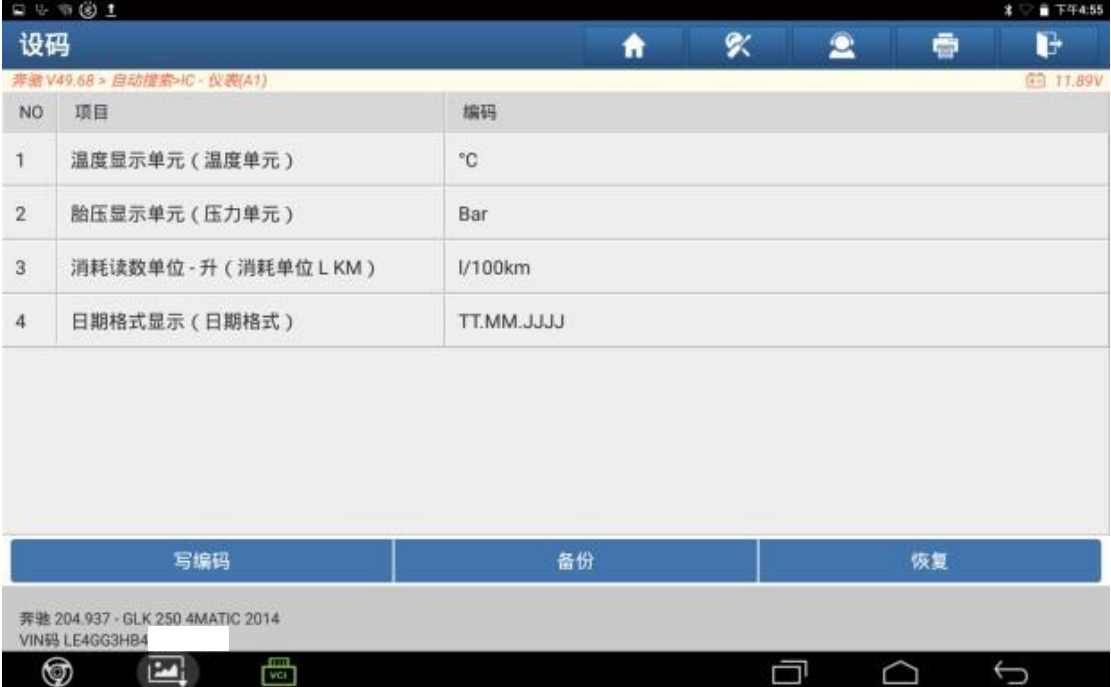

### 11.点击"是";

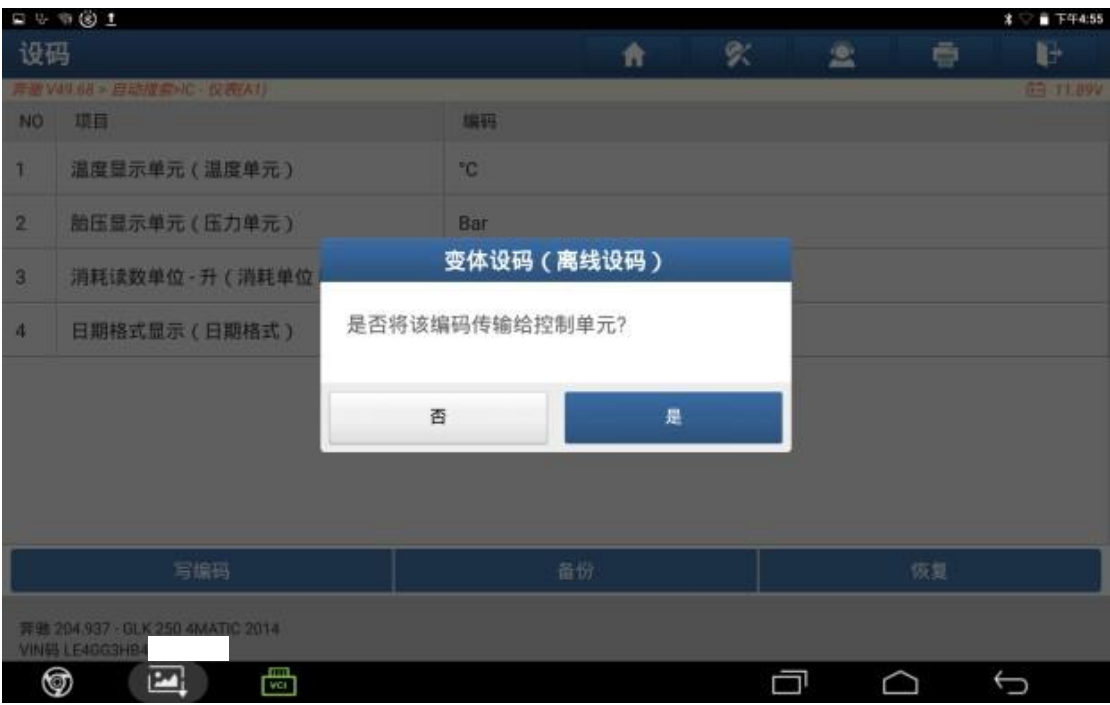

#### 12.设码中;

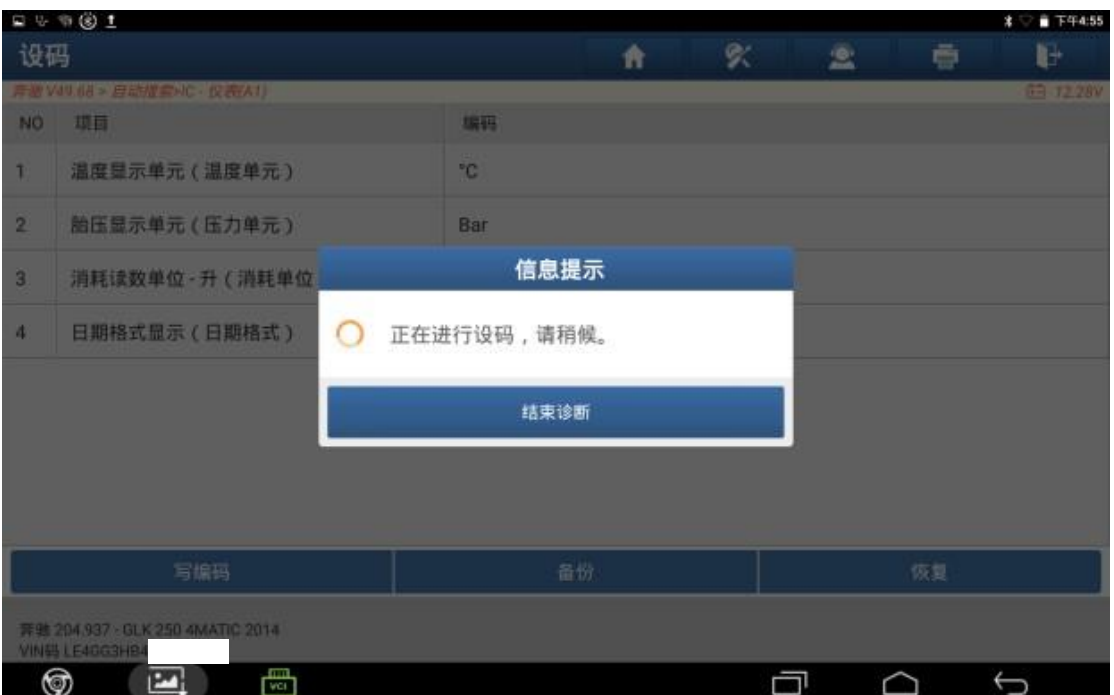

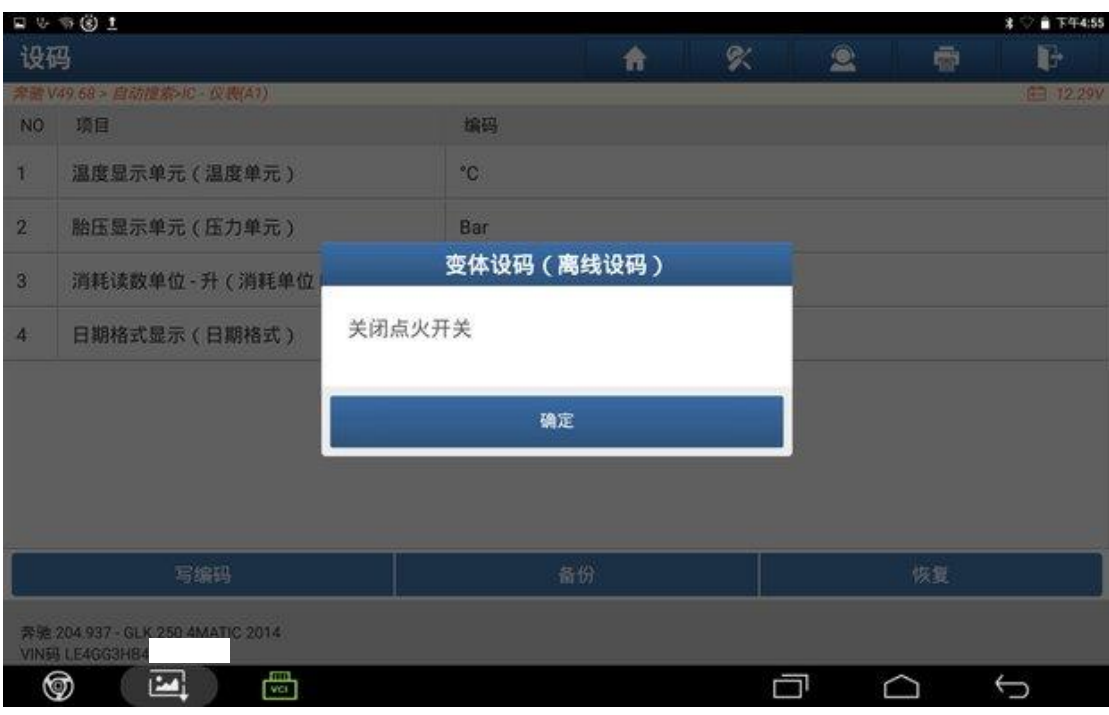

### 13.关闭点火开关,点击"确定";

### 14.打开点火开关,点击"确定";

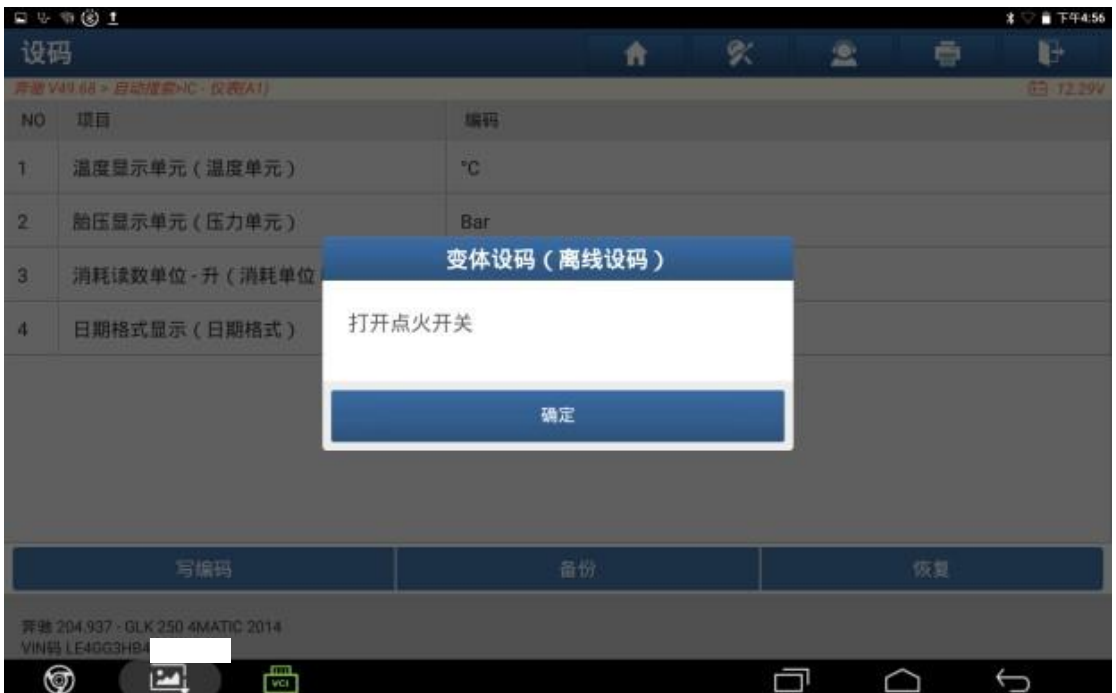

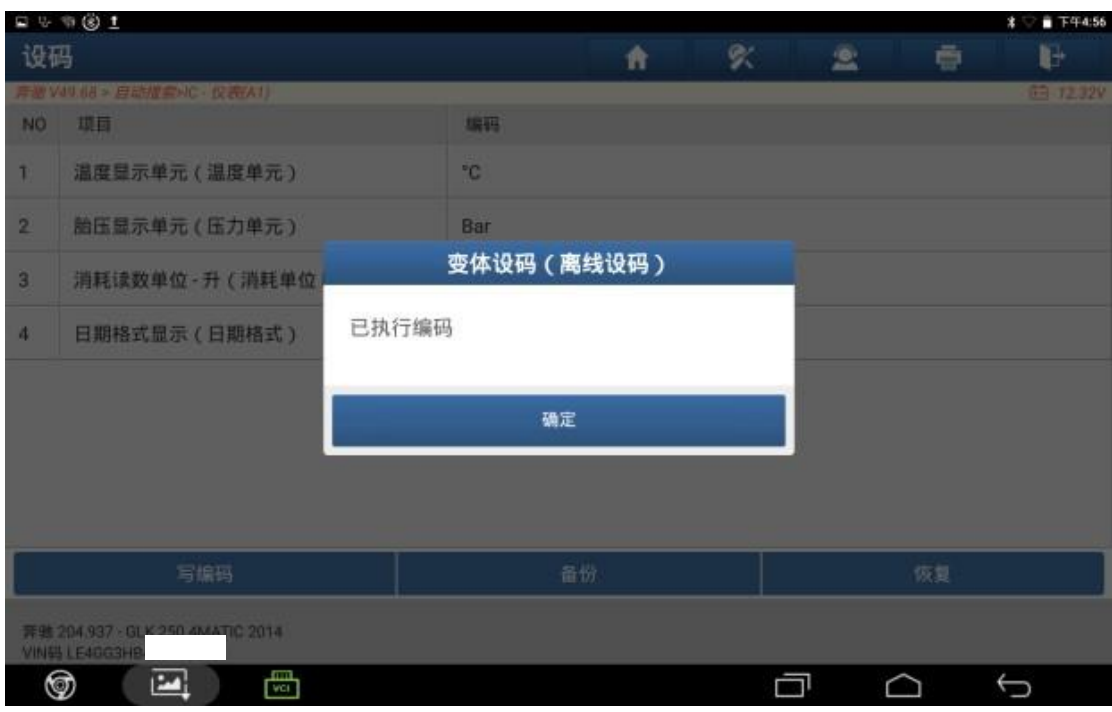

#### 15.设码完成,点击 "确定";

16.仪表温度单位已修改为摄氏度。

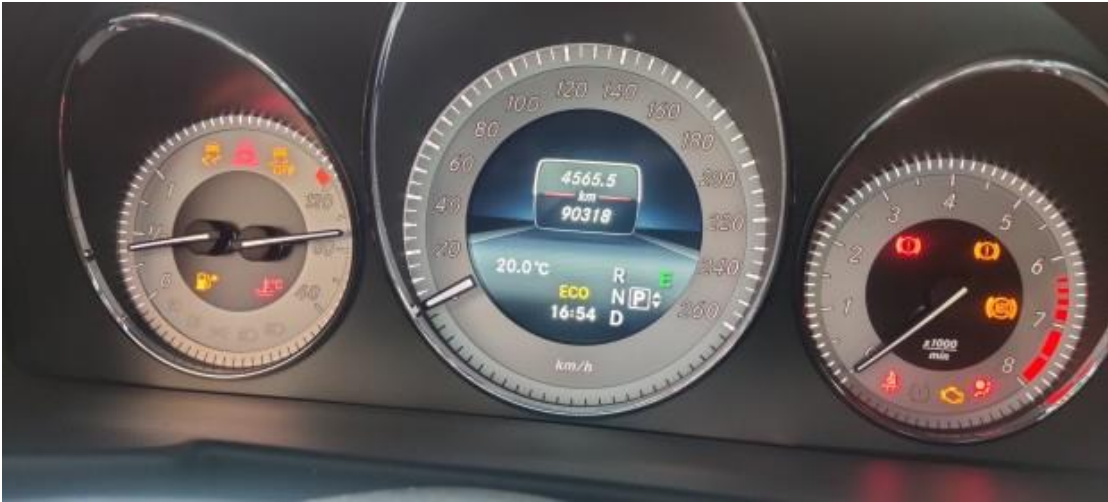

# 声明:

该文档内容归深圳市元征版权所有,任何个人和单位不经同意不得引用或转 载。